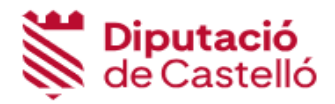

# MANUAL OPERATORIA GESTORES

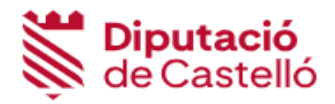

## **Acceso a la aplicación**

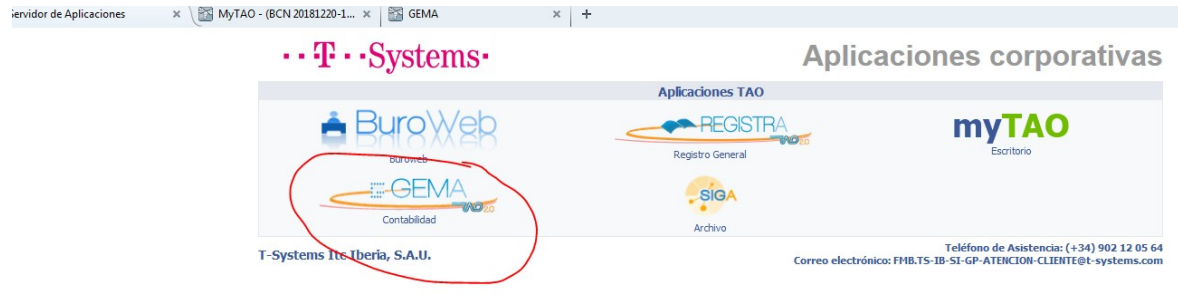

Se selecciona el icono que pone GEMA y a continuación se introduce el usuario y clave

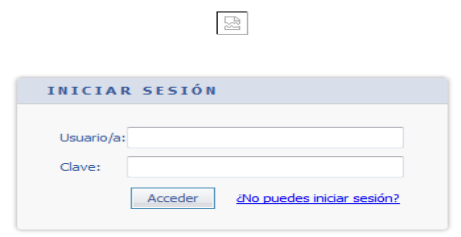

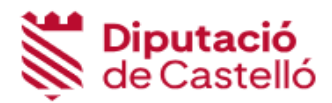

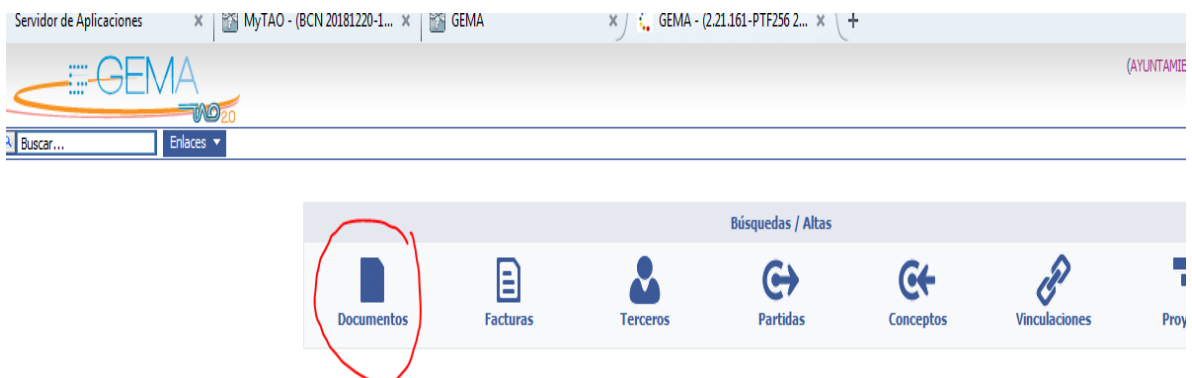

Se abre una pantalla que nos da acceso a Documentos (registro y consulta de operaciones), Facturas, Terceros, Partidas (gastos), Conceptos (ingresos), Vinculaciones y Proyectos.

Las operaciones que por regla general van a hacer los gestores serán:

- a) RC para pagos menores, AD para contratos menores, A para tramitar expedientes de contratación.
- b) Subvenciones AD para subvenciones nominativas, O para reconocimiento de obligación de subvención, A para aprobación de convocatoria y D para concesión de la subvención.
- c) Gestores de contratación, A, D, AD, complementarios.

Para ello pincharemos el icono de Documentos. Una vez seleccionado el botón nos aparece la siguiente pantalla:

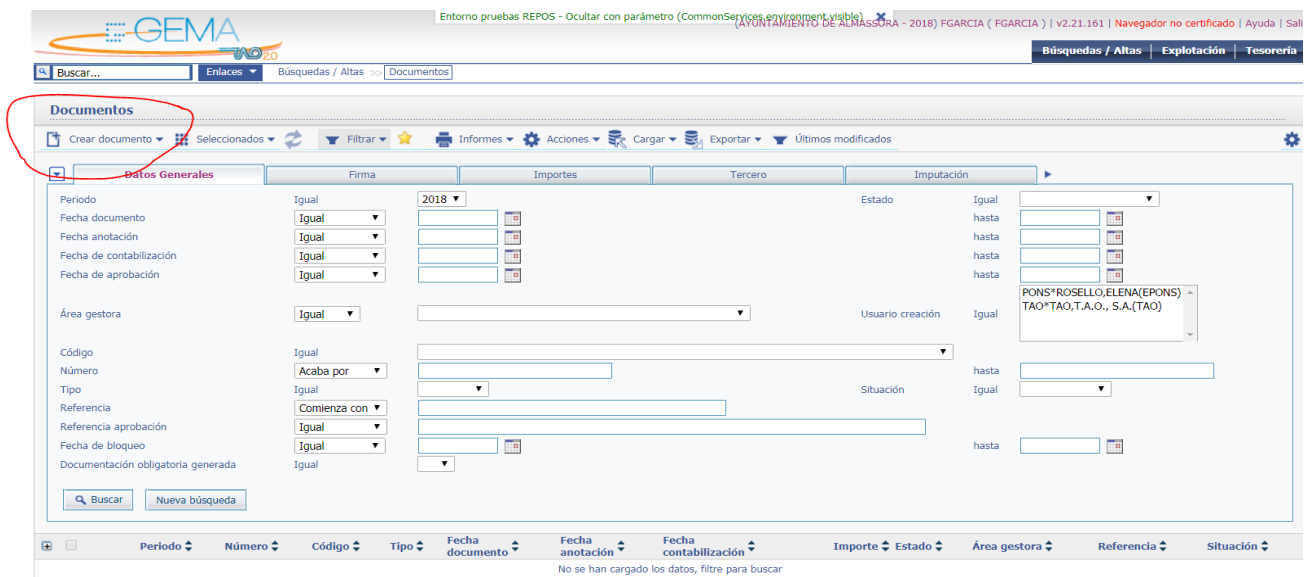

Para realizar una operación lo que vamos a hacer es crear un documento. Por tanto pinchamos en la casilla de crear documento y se nos abre la siguiente pantalla:

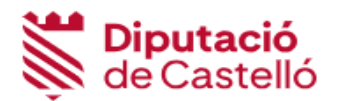

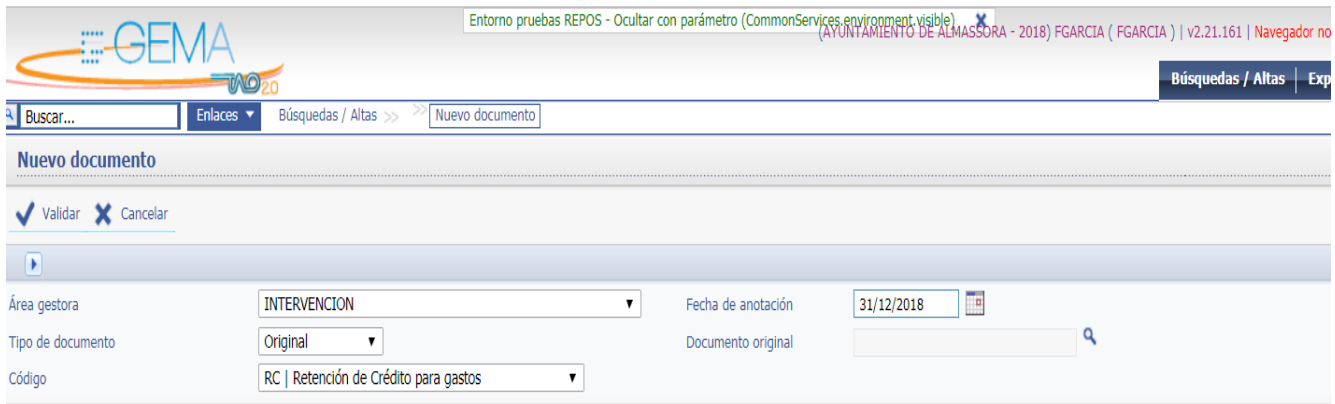

Una vez aquí, seleccionamos el área gestora en la que estemos. (Normalmente sale por defecto la nuestra).

Tipo de documento por defecto será original. Si queremos complementar otro anterior seleccionaremos complementario positivo. Y si queremos anular parcial o totalmente seleccionaremos complementario negativo.

En función del tipo de operación haremos:

#### **1. Pagos menores**

Cuando se precise la contratación de un servicio, suministro u obra cuyo valor estimado sea inferior a 5.000 € + IVA el gestor podrá tramitar un RC. Le damos a validar y nos aparece la siguiente pantalla

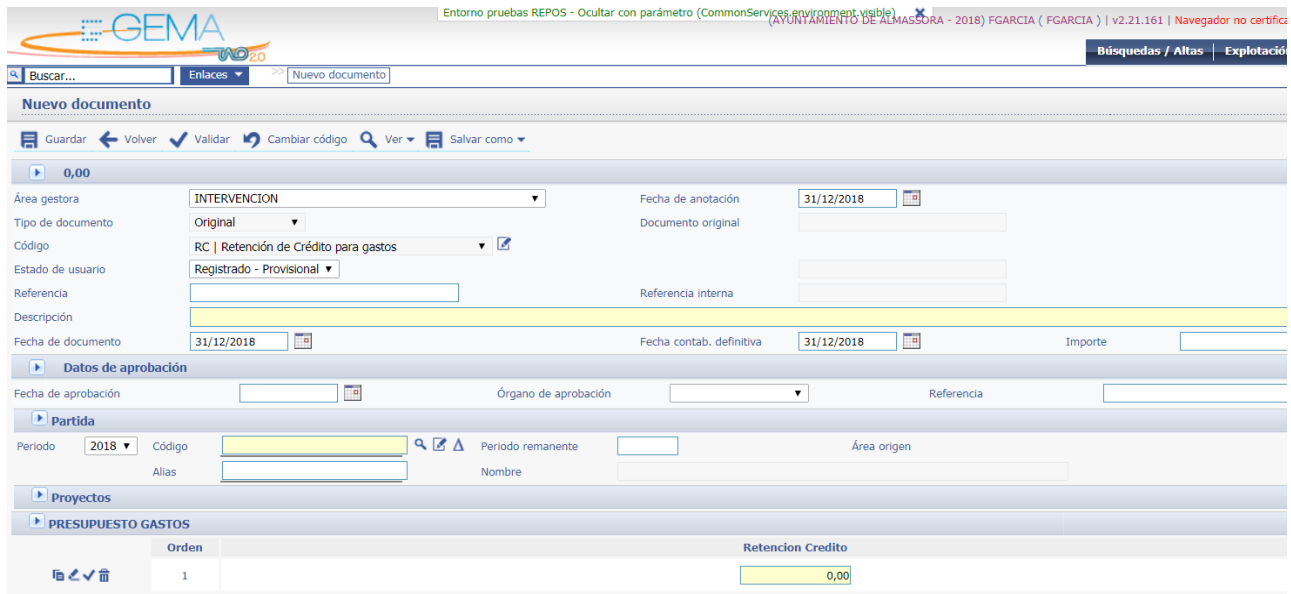

#### **Es obligatorio rellenar los campos que están en amarillo**.

Descripción: se recogerá el objeto del contrato.

Datos de aprobación: coge por defecto la fecha del día.

Pinchamos en ver para seleccionar Memorándum. La pantalla que se nos abre es para informar la justificación de la necesidad del contrato que suscribirá la Alcaldía. (Art. 118 LCSP). Una vez

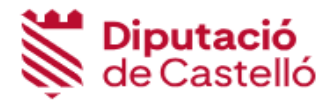

introducida guardamos. (El Memorándum es opcional se puede rellenar para completar la información)

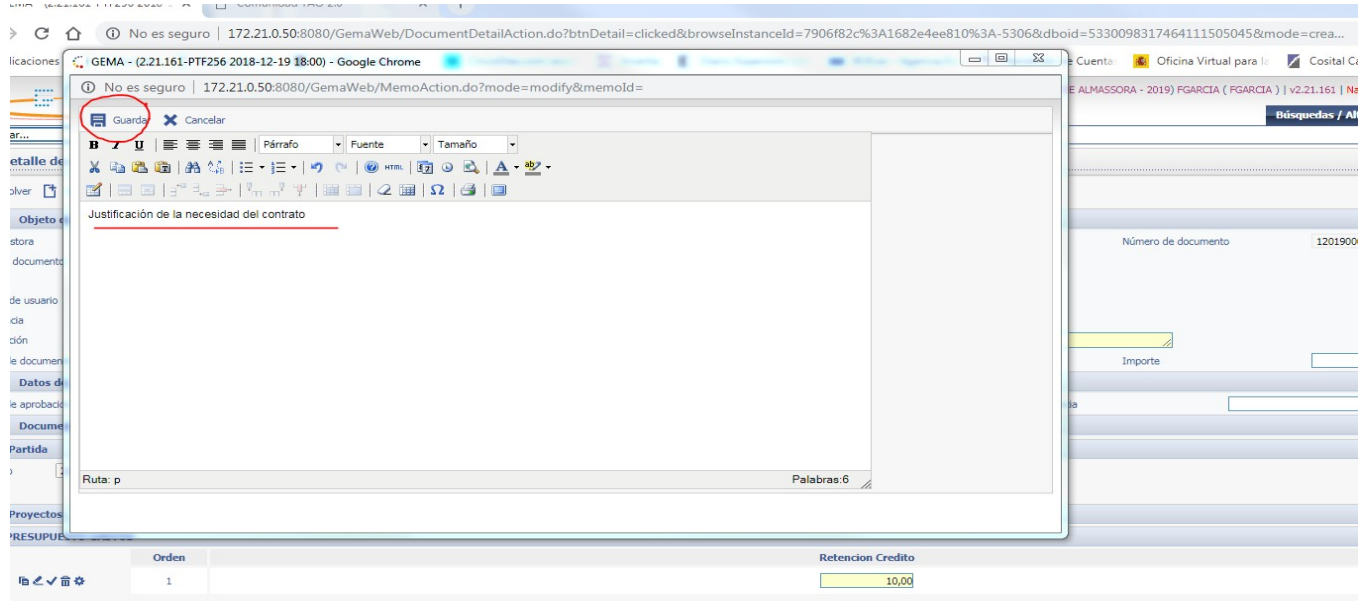

El memorándum se puede rellenar en cualquier momento e incluso después de haber registrado la operación mediante la opción de modificar.

Partida: partida presupuestaria: la podemos introducir directamente o bien pinchar sobre la lupa que está al lado del campo código en amarillo y se nos abrirá la siguiente pantalla

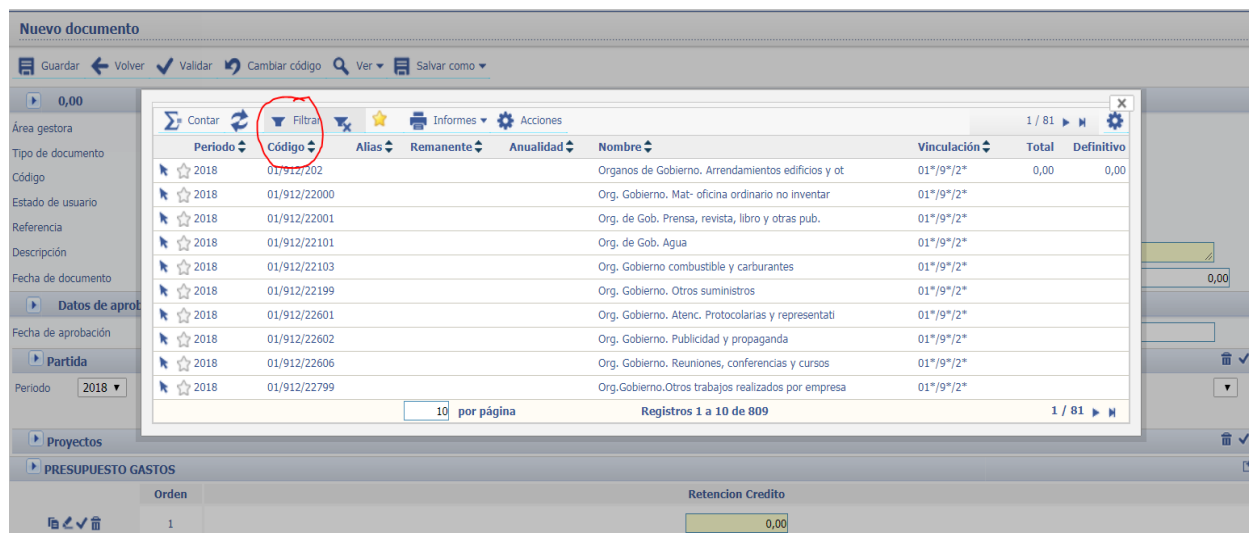

Pinchamos en Filtrar y nos aparece la siguiente pantalla

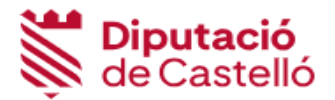

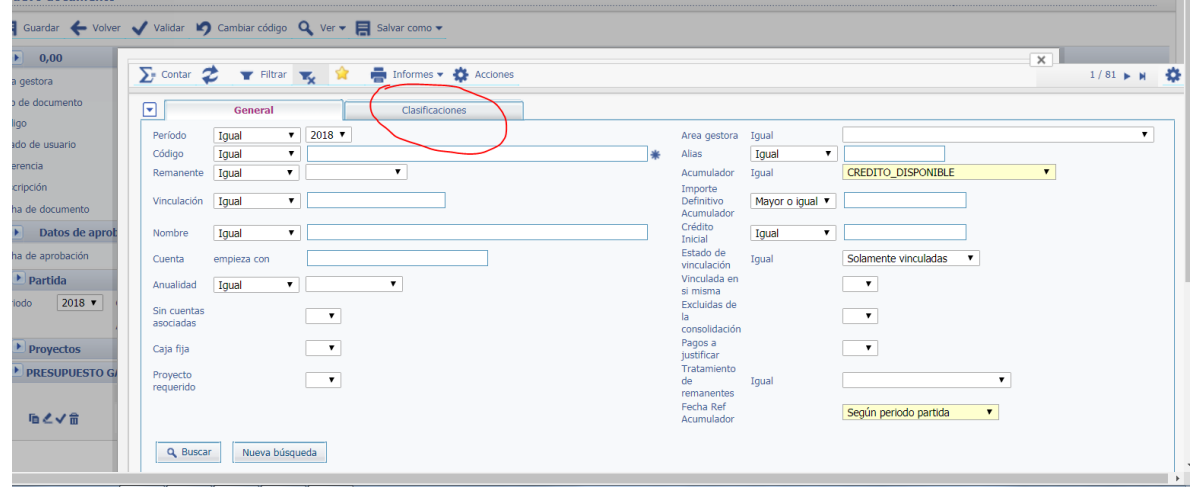

Si pinchamos en clasificaciones podremos filtrar por orgánica, programas o económica y responden a las preguntas:

Orgánica: ¿Quién realiza el gasto? Programa: ¿Para qué se gasta? Económica: ¿En qué se gasta?

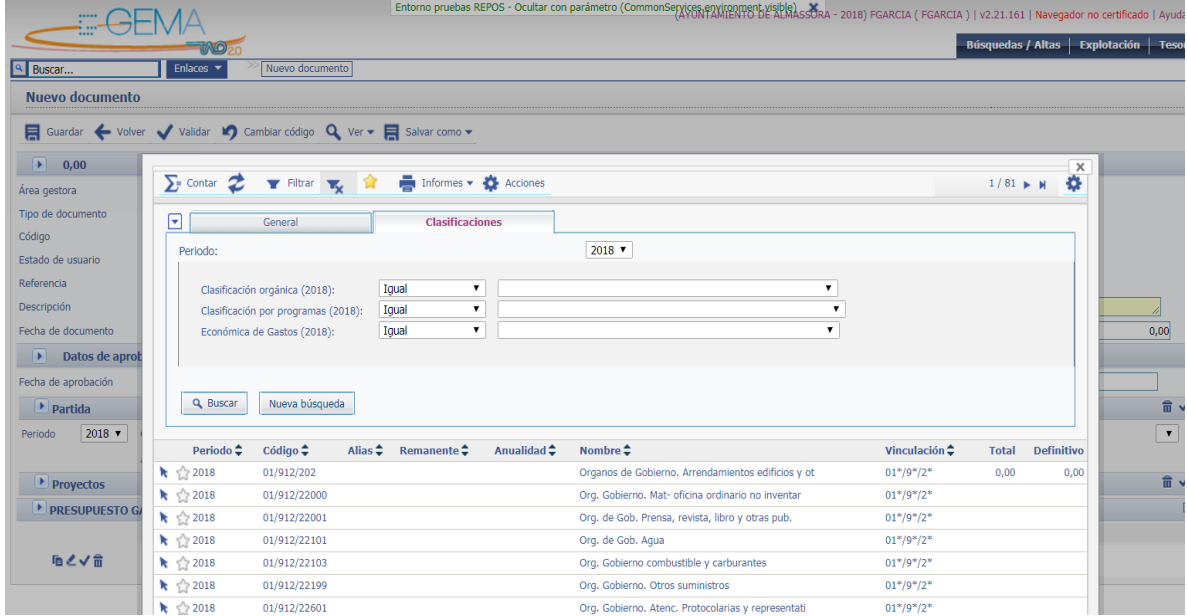

Una vez aplicados los filtros pinchamos en buscar

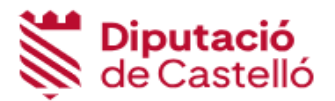

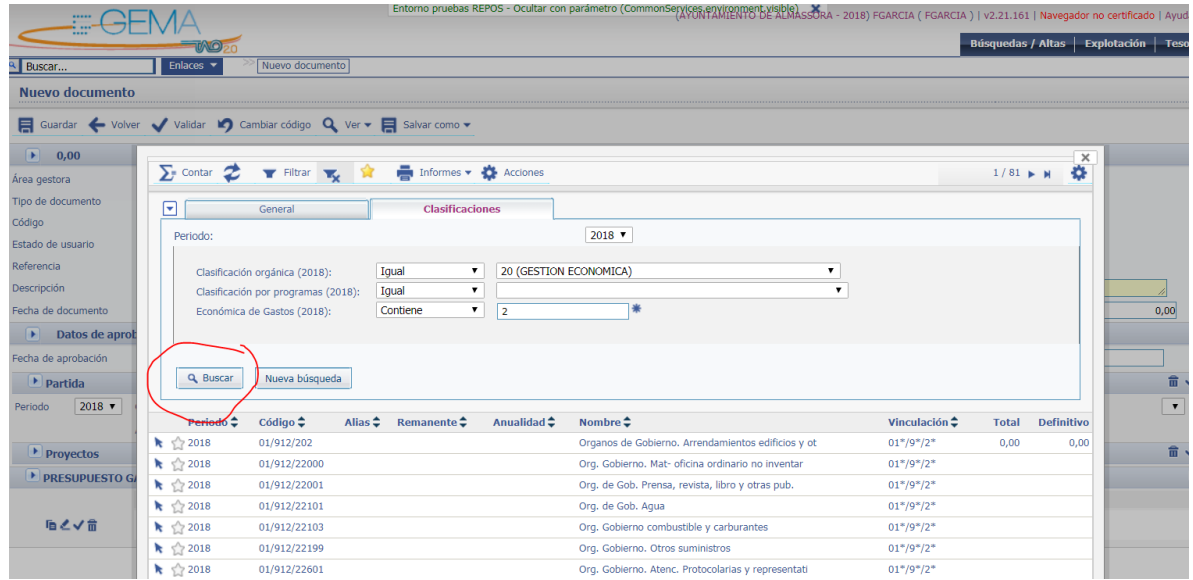

Seleccionamos la partida pinchando en la flecha que aparece a la izquierda.

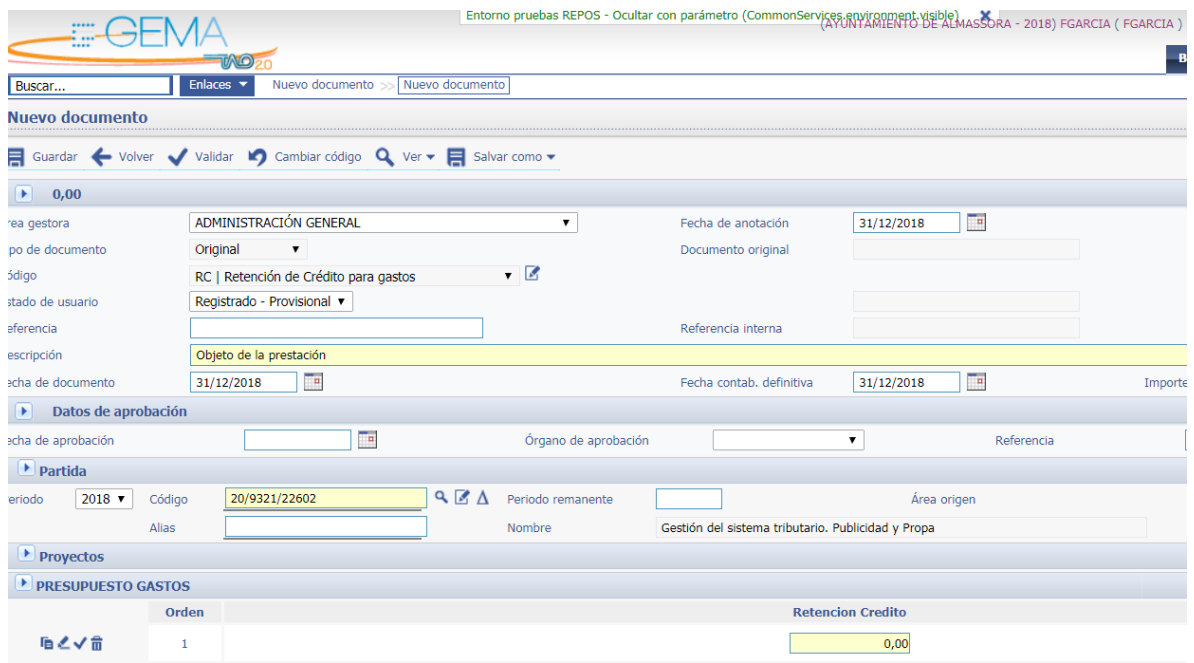

Si es inversión o gasto con financiación afectada hay que rellenar el campo de proyectos.

A continuación informamos del importe rellenando la casilla que aparece en amarillo dentro de presupuesto de gastos. Procedemos a guardar el documento y nos saldrá la siguiente pantalla:

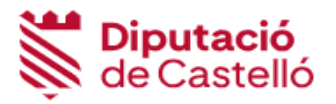

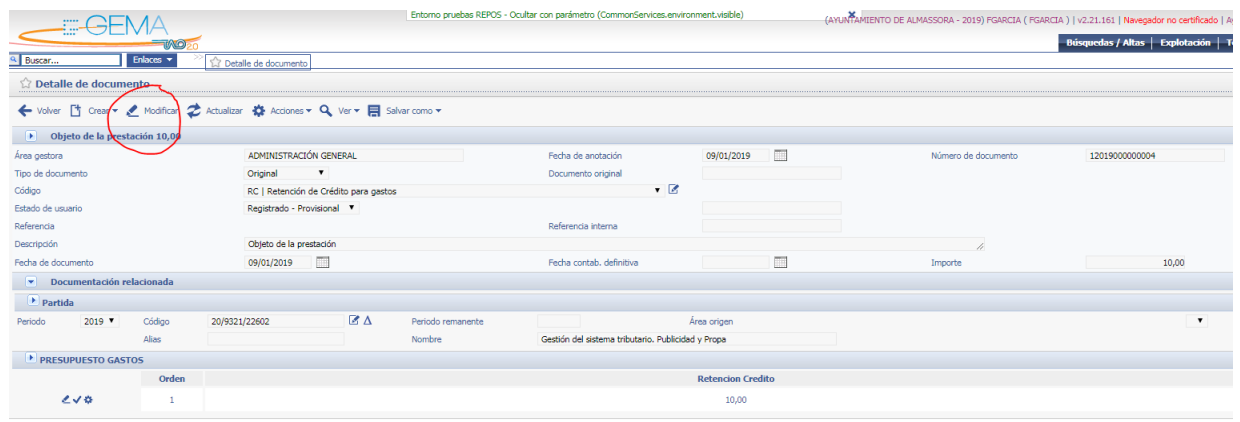

Si tenemos que adjuntar documentación ( presupuesto, informes, etc..) se hará en el apartado de documentación relacionada. En este apartado de documentación relacionada pincharemos para enviar a la firma pinchando en generar

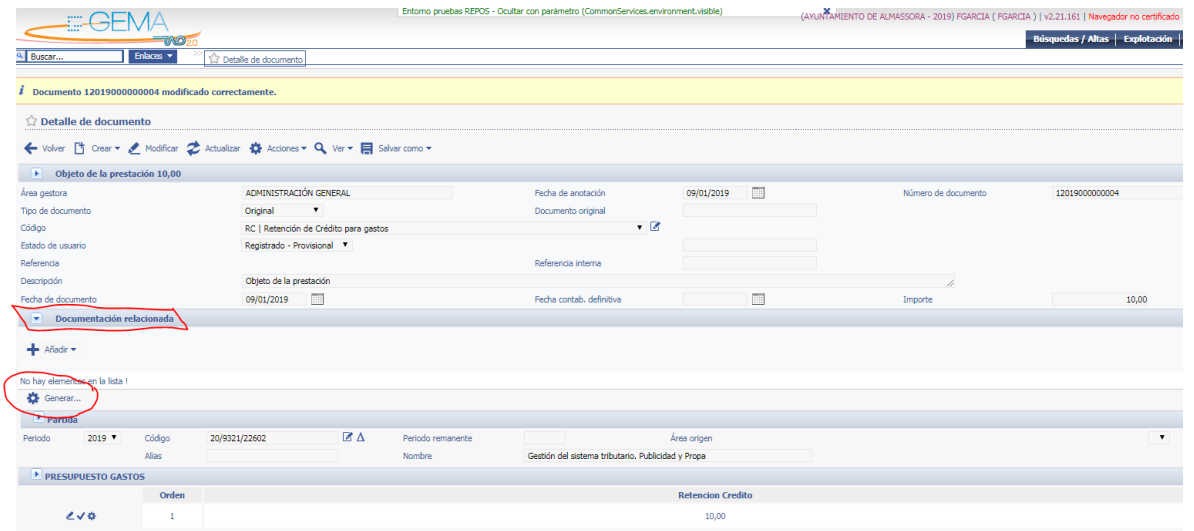

En la pantalla que se despliega seleccionamos la fila de CONTRATOS MENORES y le damos a aceptar

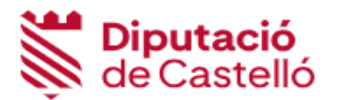

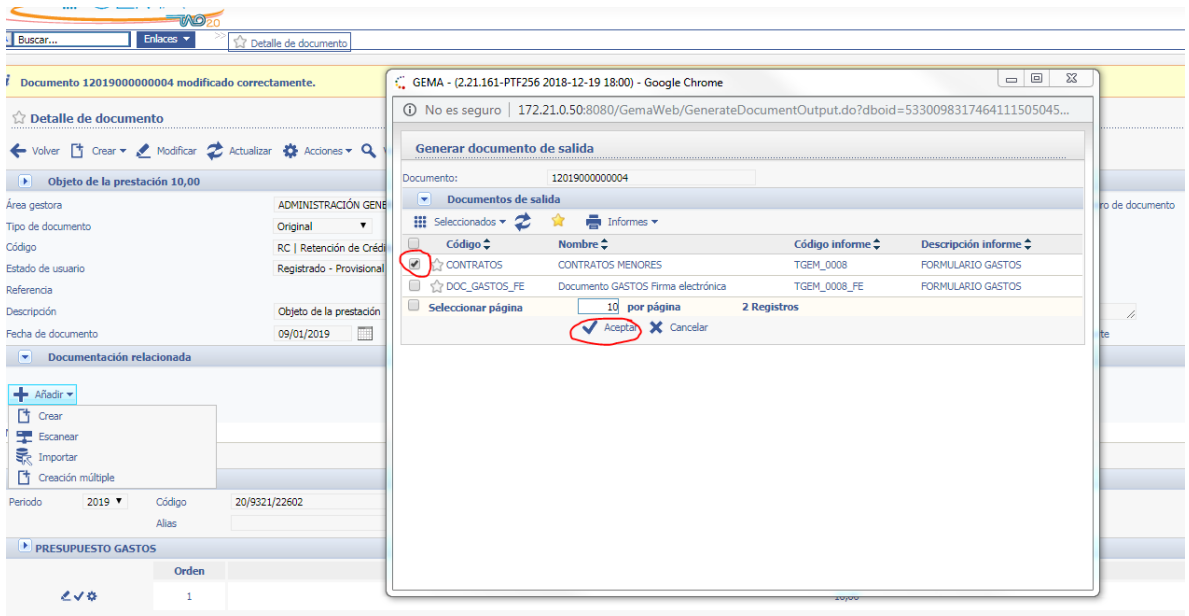

A continuación nos sale la siguiente pantalla en la que tendremos que seleccionar enviar a circuito

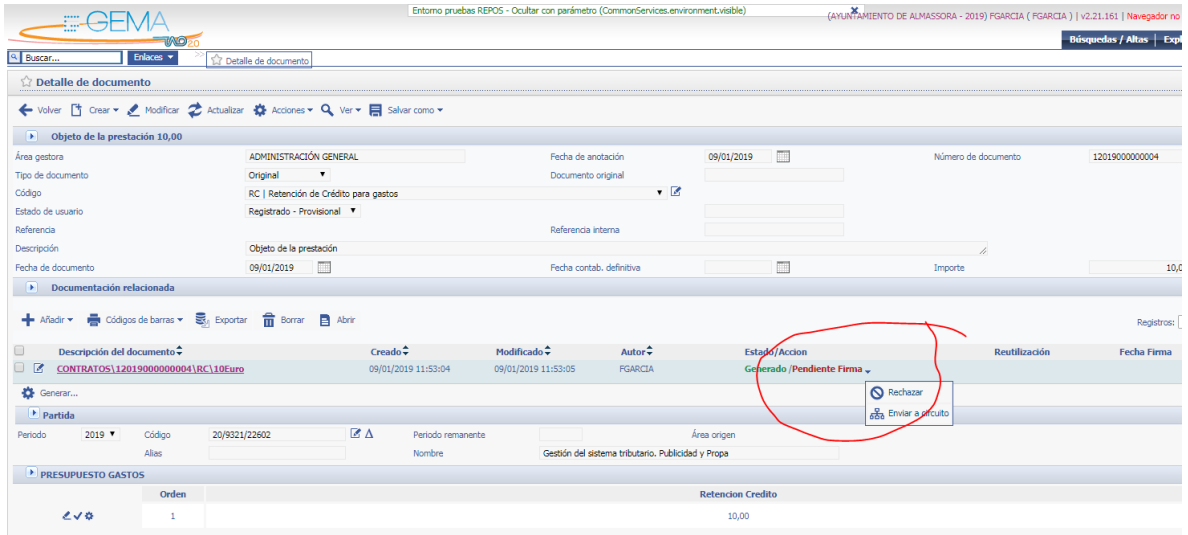

En la siguiente pantalla tenemos que elegir el gestor y el concejal que tienen que firmar el documento y grabamos en Enviar a circuito que aparece arriba.

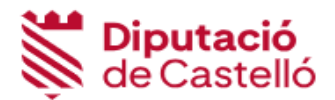

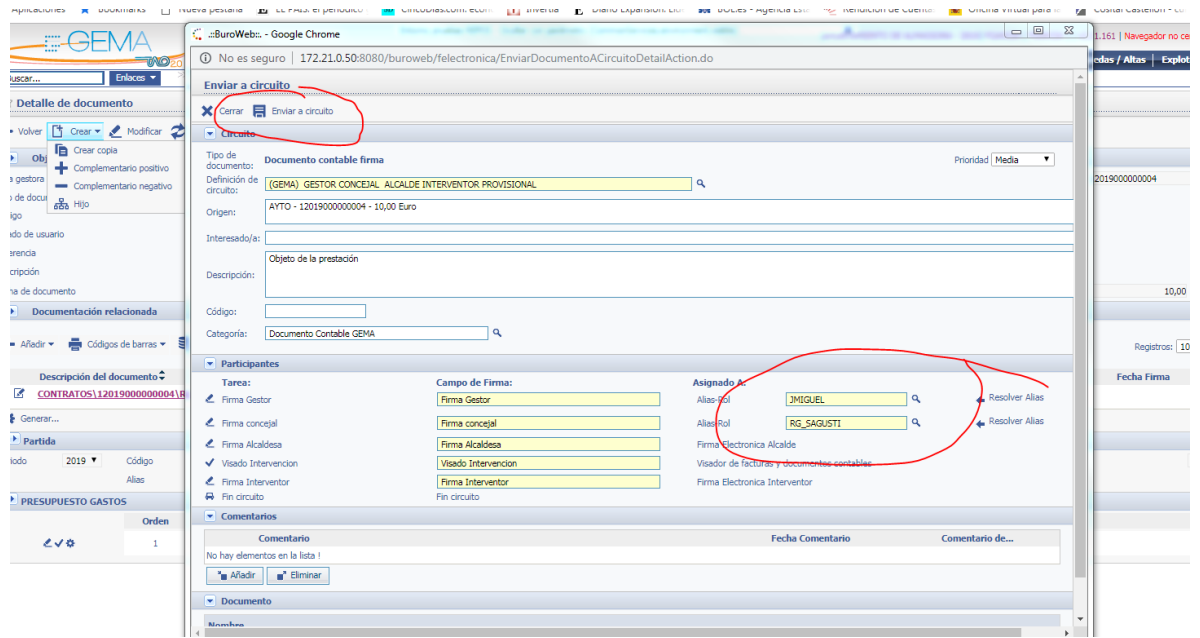

Finaliza y nos sale la siguiente pantalla en la que para terminar pincharemos en cerrar.

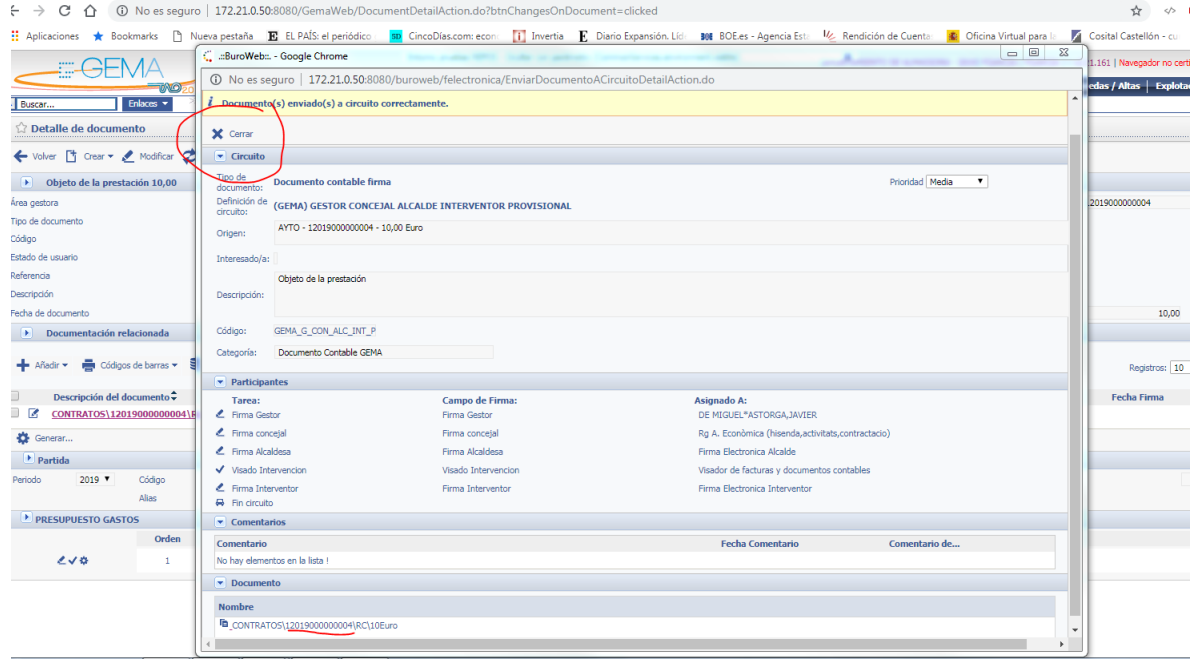

Este es el pdf que se genera al hacer el RC, donde aparecen todos los datos introducidos, el número de documento es el que deberemos facilitar al proveedor para que lo indique en la factura cuando la presente.

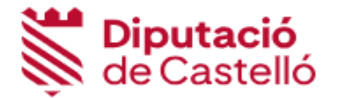

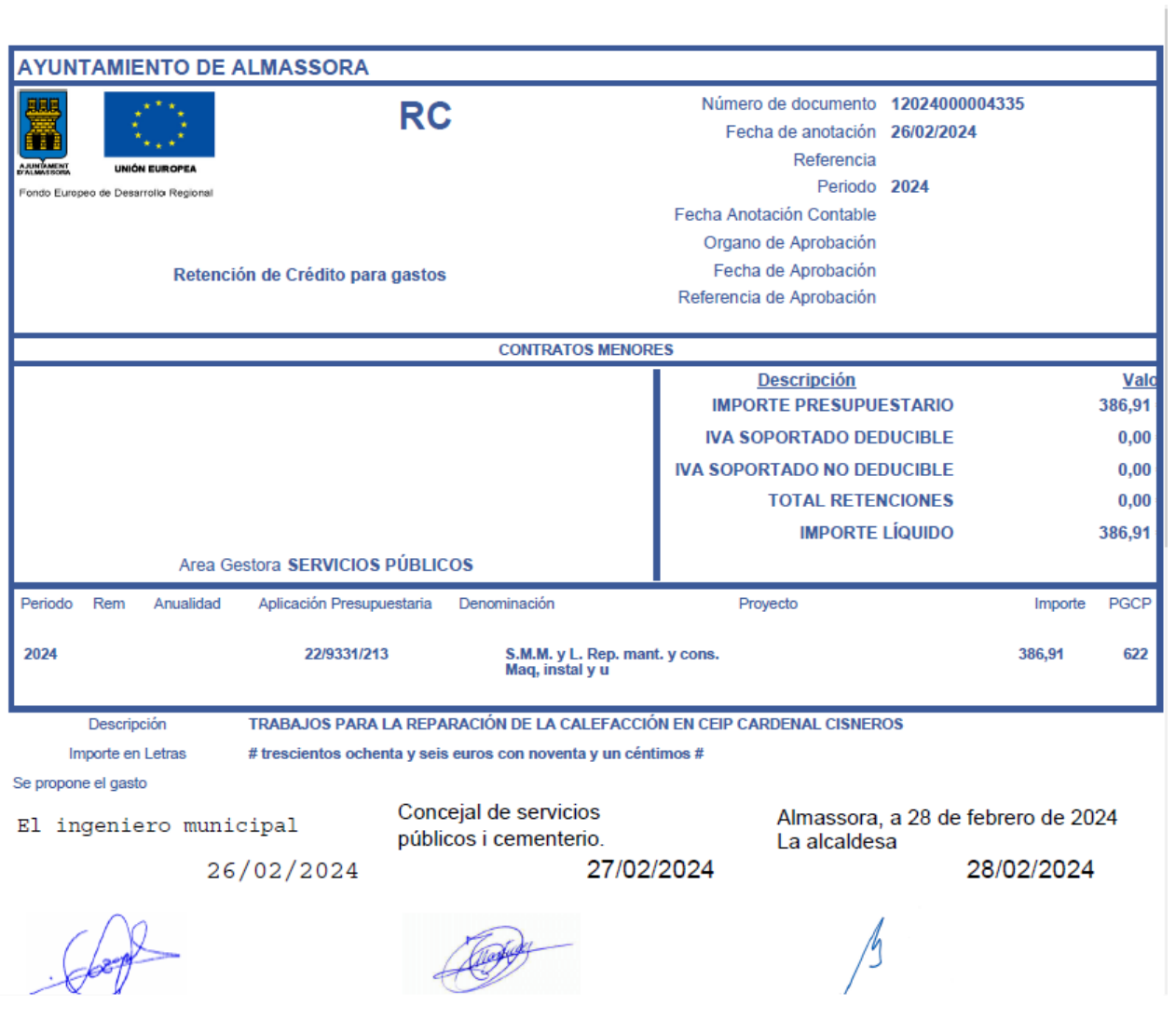

### **2. Contratos menores**

En caso que el gasto del contrato, su valor estimado sea igual o superior a 5.000€ + IVA, se tramitará el gasto aprobando y disponiendo el crédito mediante la operación AD. Iremos por tanto a documentos y pincharemos en crear un documento. Seleccionamos tipo de operación AD y validamos

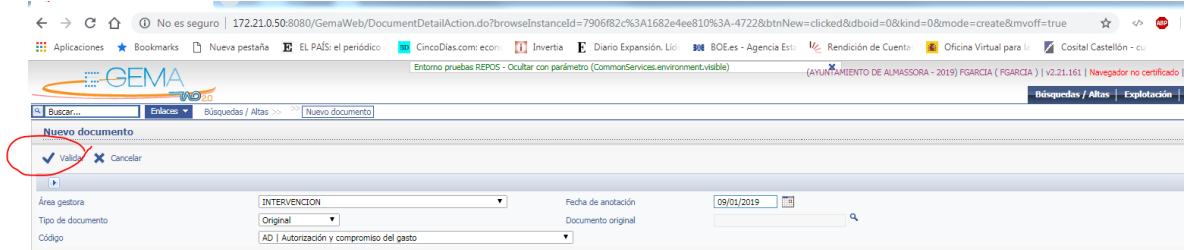

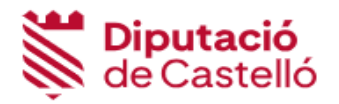

Nos aparece una pantalla como la que vimos con los RC sólo que incorpora los datos del tercero, que son los que tenemos que informar. Todo lo demás es exactamente igual al RC.

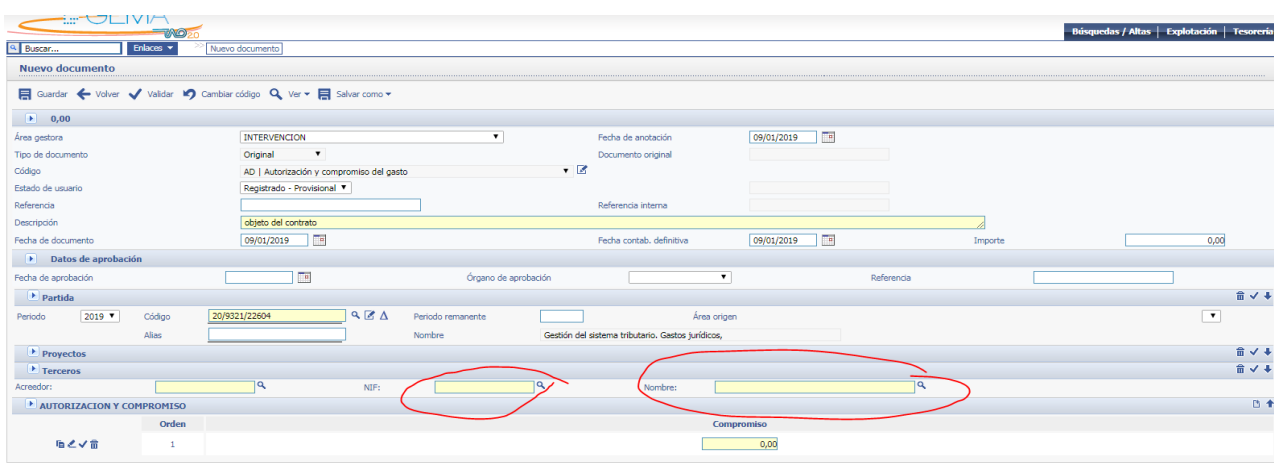

Filtraremos por el NIF o por el nombre, o bien si lo tenemos pondremos directamente el NIF/CIF.

Además cuando generemos el documento para enviar a la firma deberemos elegir el de CONTRATOS MENORES

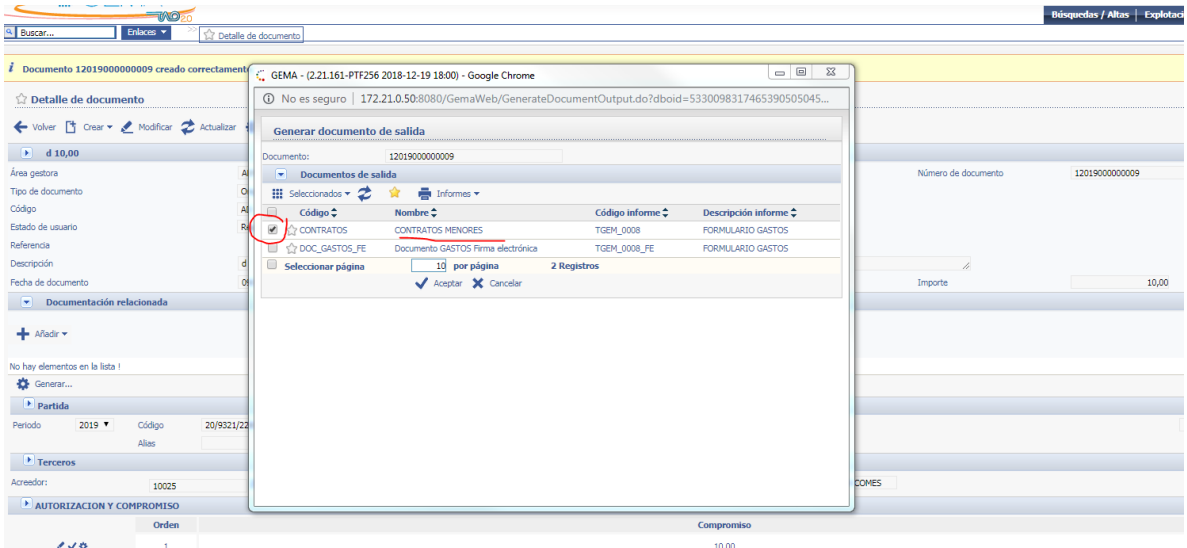